# 申込登録手順

# 1 利用登録に進む

初めてご利用の方は、以下の手順にてお申し込みをお願いします。

#### ①SSIDへの接続

ご利用のスマートフォンを Wi-Fi(SSID)に接続します。 Wi-Fi (SSID) の一覧は、設定メニューからご確認ください。 詳しい接続方法は、各端末メーカーまでご確認ください。

## ② インターネットブラウザを開く

接続ができましたら、ブラウザを開きます。

※端末によっては、Wi-Fi に接続すると、自動的に弊社ポータルサイトの画面が表示される 場合があります。 自動で表示された場合、【③注意事項を確認して、利用登録に進む】に進んでください。

590

#### ③ 注意事項を確認して、利用登録に進む

弊社ポータルサイトの画面が表示されますので、注意事項をご確認いただき、 画面下部にある【利用登録】をタップします。

※弊社ポータルサイトの画面が表示されない場合は、ブックマークからお気に入りページ を開いてください。

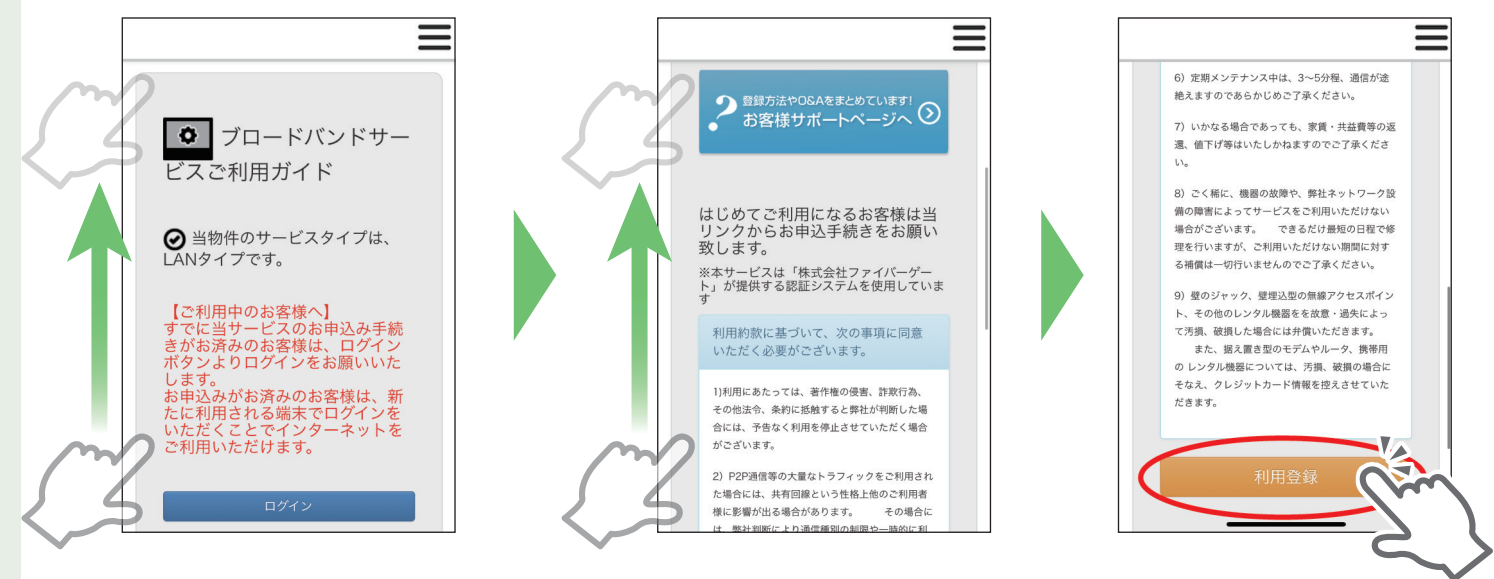

※ブックマークページを開いてもポータルサイトが表示されない場合は、ブラウザのアド レスバーに【111.171.193.149】とご入力ください。

111.171.193.149 ◎ キャンセル Google検索

(111.171.193.149 は、弊社の接続テスト用ページのアドレスでございます。)

## ④必要情報を入力する

情報入力画面が表示されますので、画面に従って必要事項をご入力くさい。

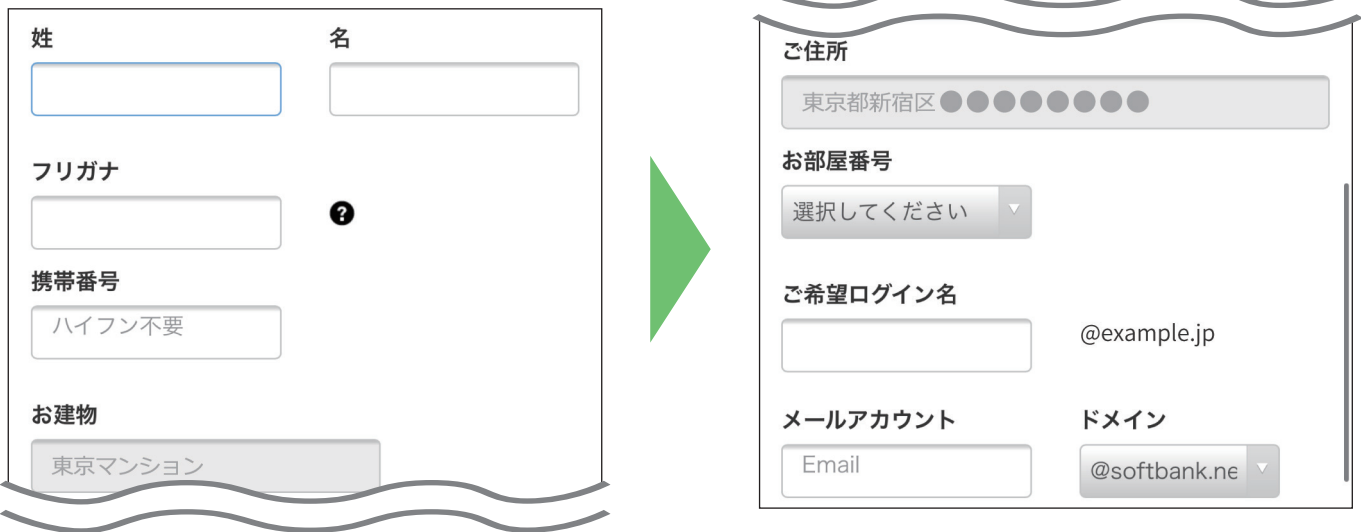

※すべての項目は入力が必須です。

## ⑤利用約款に同意する

情報入力後、利用約款をご確認の上、【利用約款に同意して登録】ボタンを選択して ください。

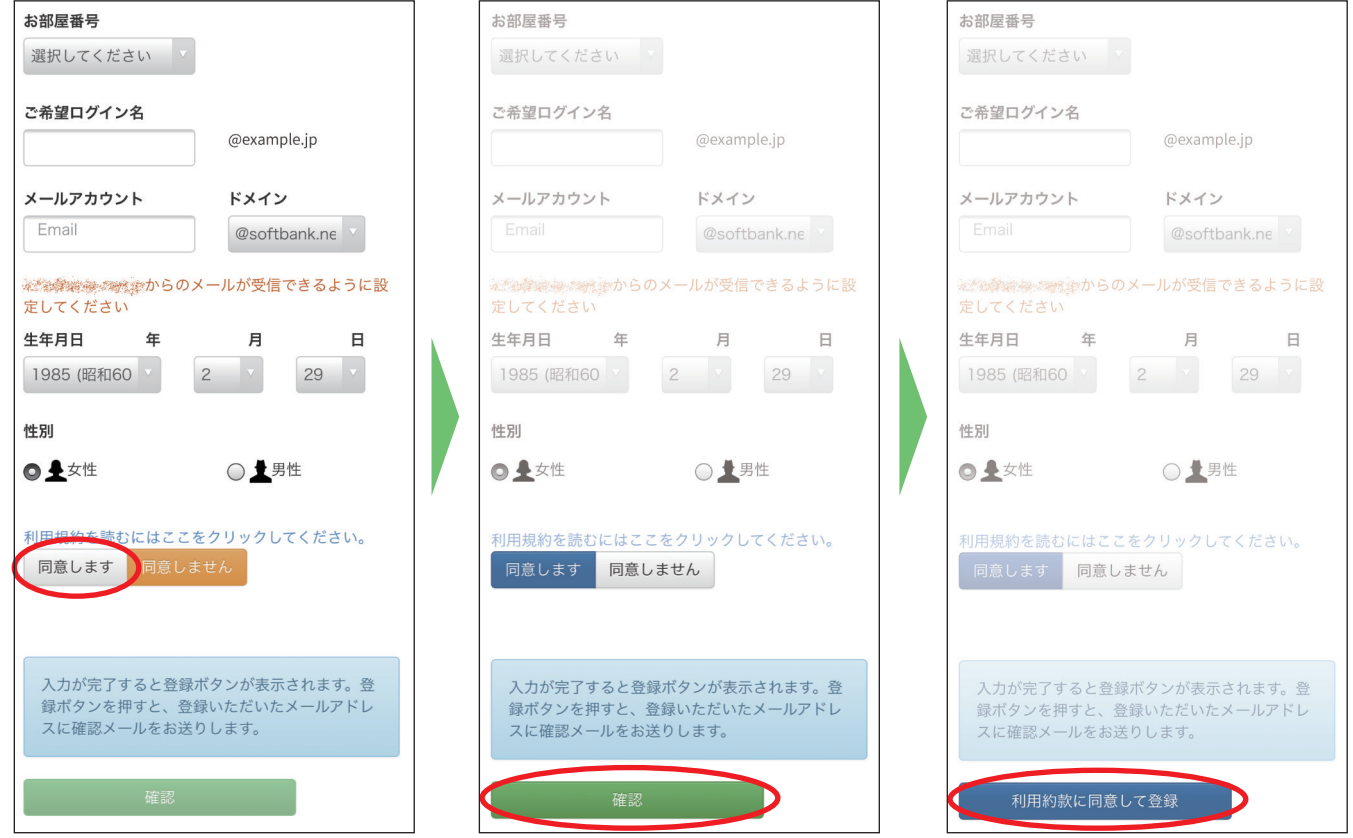

# 中込登録手順 2009年 - 1909年 - 1909年 - 1909年 - 1909年 - 1909年 - 1909年 - 1909年 - 1909年 - 1909年 - 1909年 - 1909年 - 1909年 -

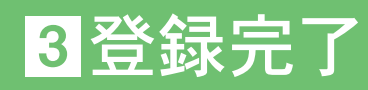

#### ⑥登録完了メールを確認する

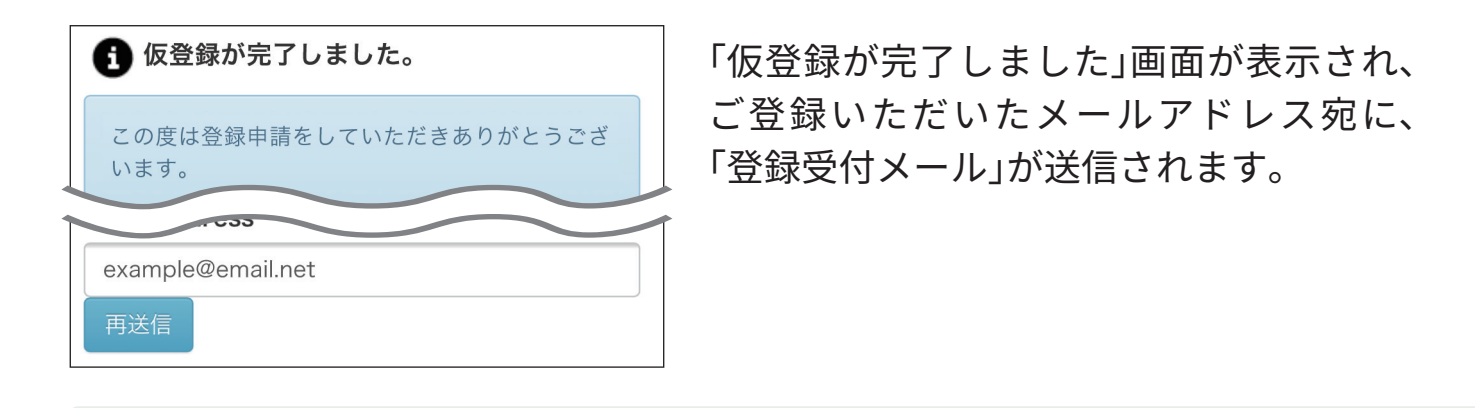

届いたメール本文のURLを開いていただくと、「登録完了メール」とともに、ログイン 用のパスワードが届きます。

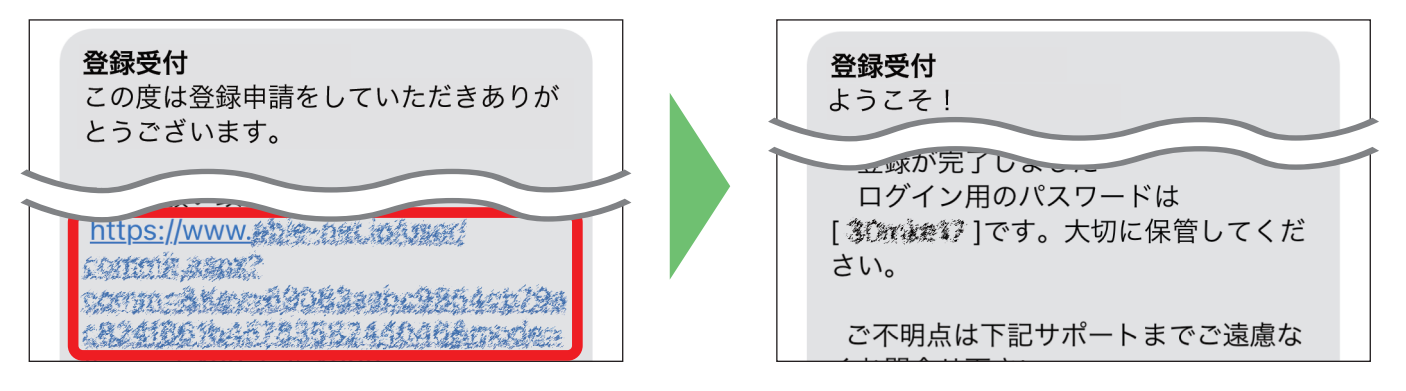

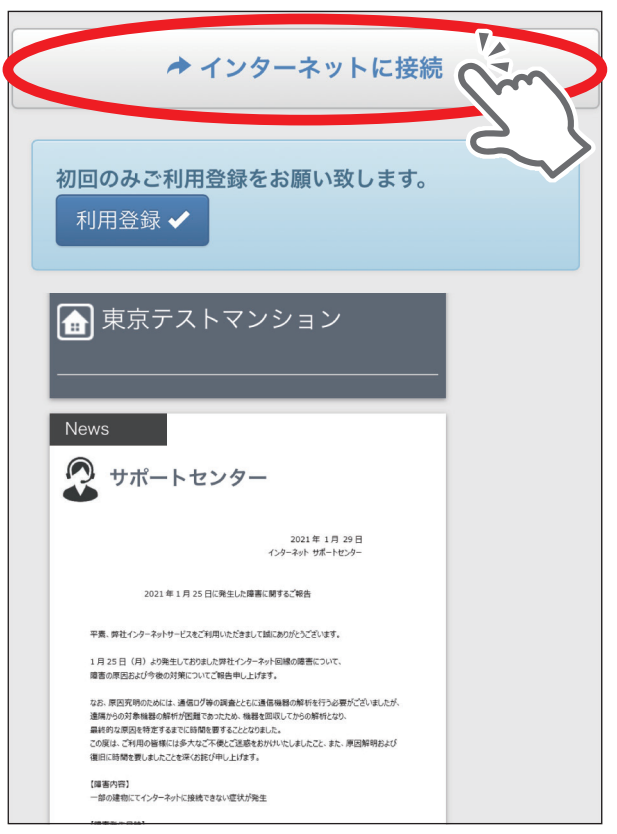

- ※弊社からのメールが届かない場合は、下記の可能 性が考えられます。
- 迷惑メールの拒否設定をしている
- 迷惑メールフォルダへ振り分けられた(Gmail等)
- メールアドレスの入力誤り 入力したメールアドレスに誤りがある場合は、「仮登 録が完了しました」の画面より正しいメールアドレス を再入力の上、「再送信」ボタンをクリックするとメー ルが再送されます。

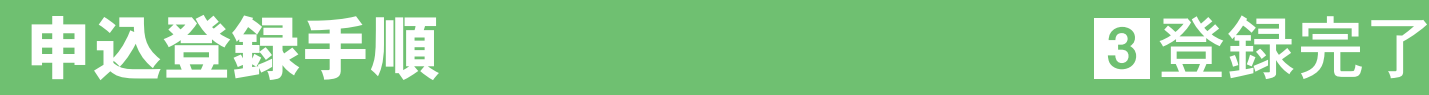

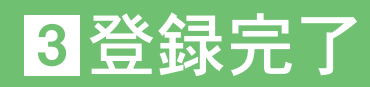

## ⑦申込登録の完了

申込登録はすべて完了です。

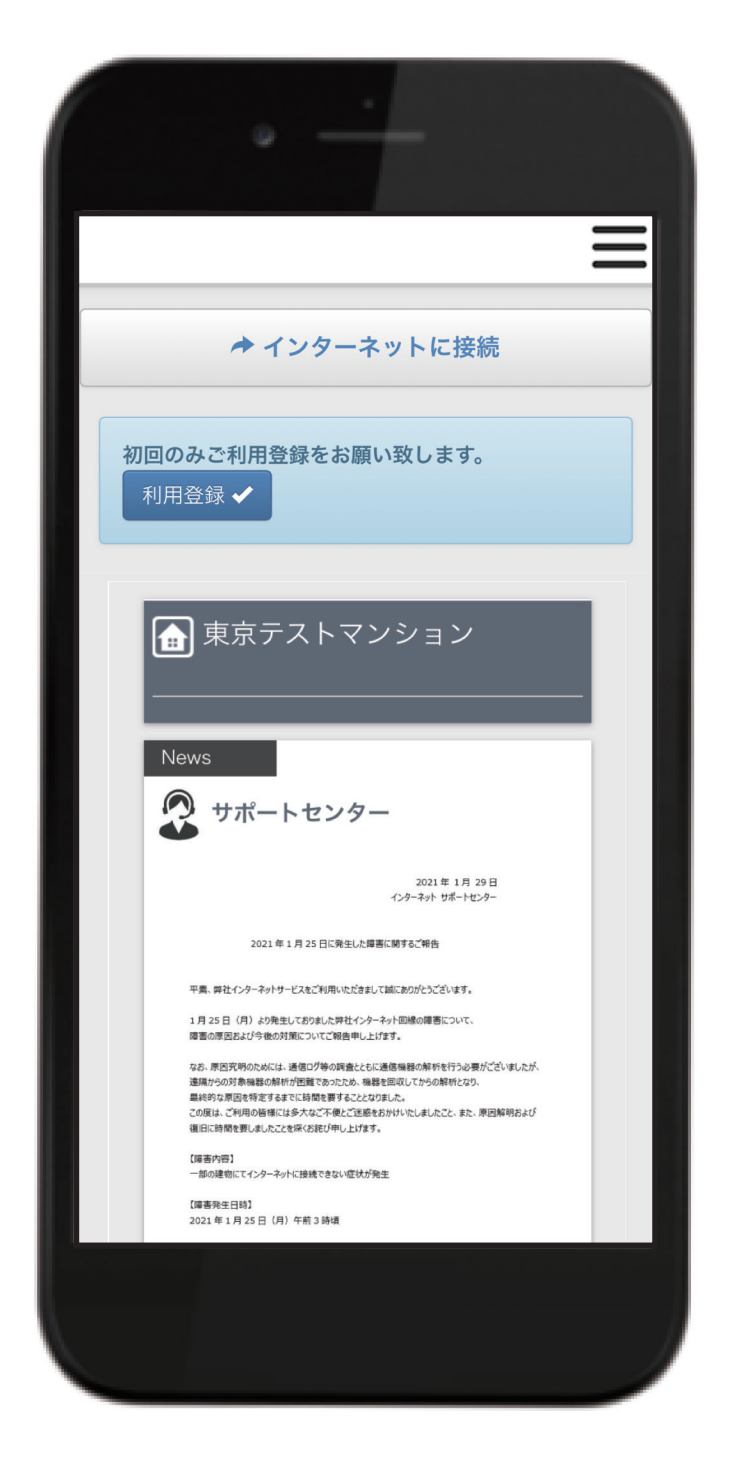